# Manual de Preenchimento de Férias

**SIGRH | Servidor e Chefia Imediata** 

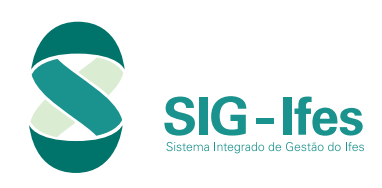

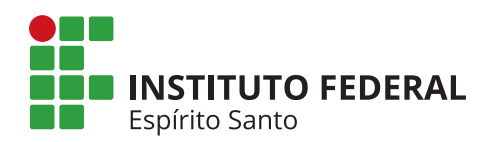

## Sumário

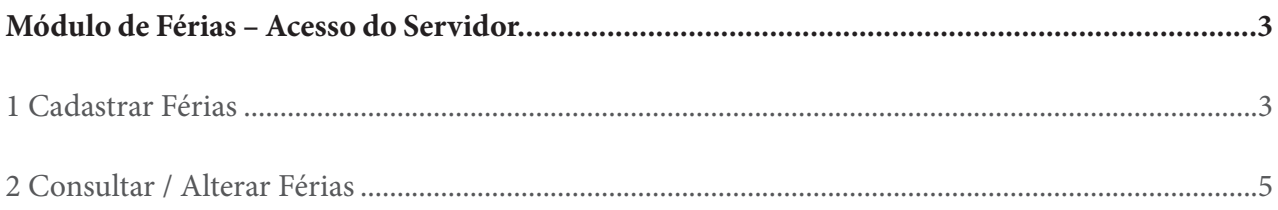

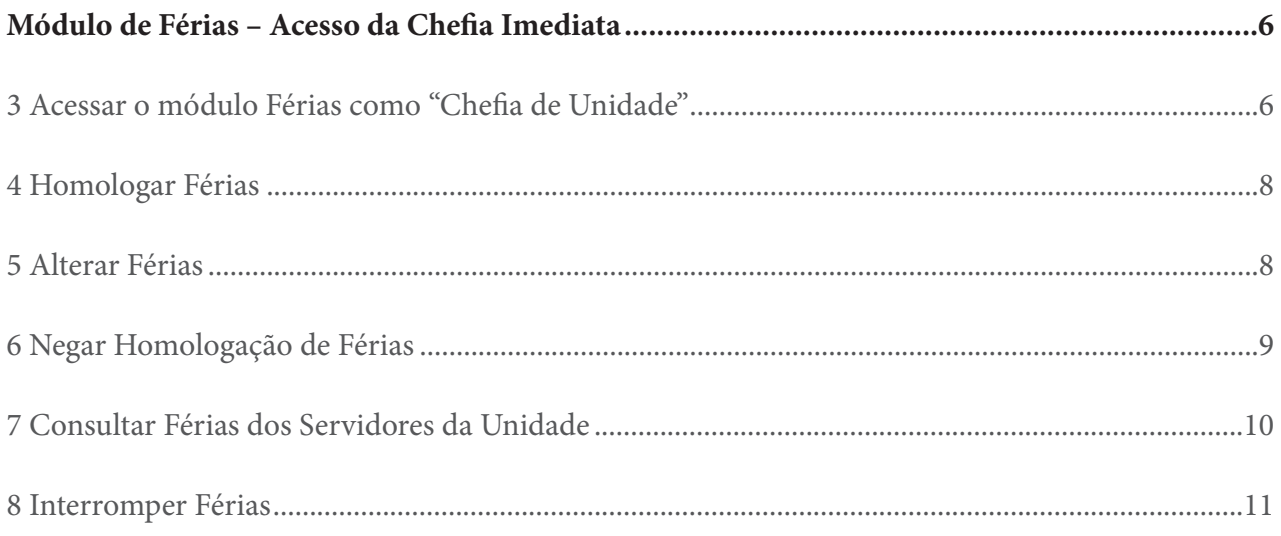

## Módulo de Férias Acesso do Servidor

## 1 Cadastrar Férias

- 1.1 Acessar o SIGRH pelo link **sigrh.ifes.edu.br.**
- 1.2 Clicar em **Entrar no sistema** e inserir matrícula e senha (a mesma usada no e-mail).

#### 1.3 Clicar em **Férias**.

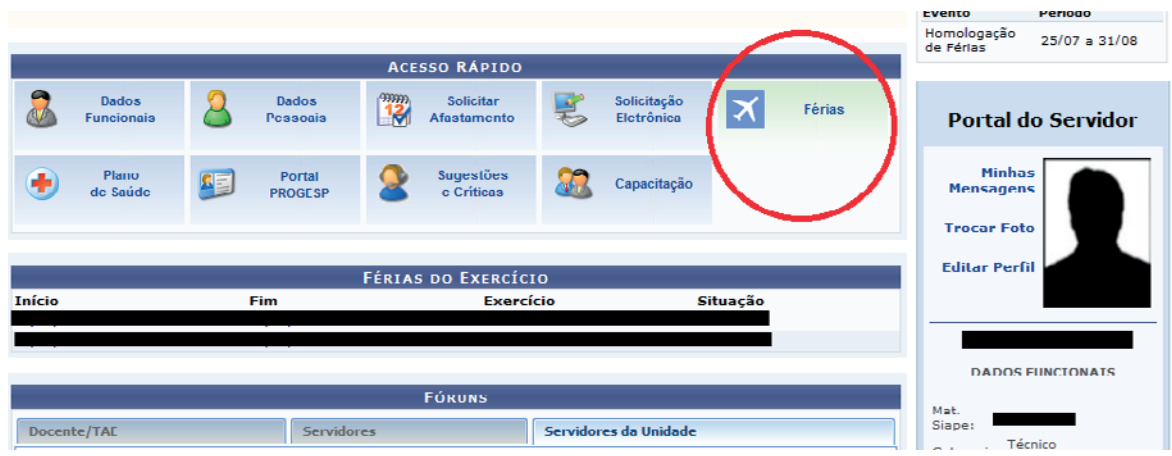

#### 1.4 No link **Férias** clicar em **Cadastrar**.

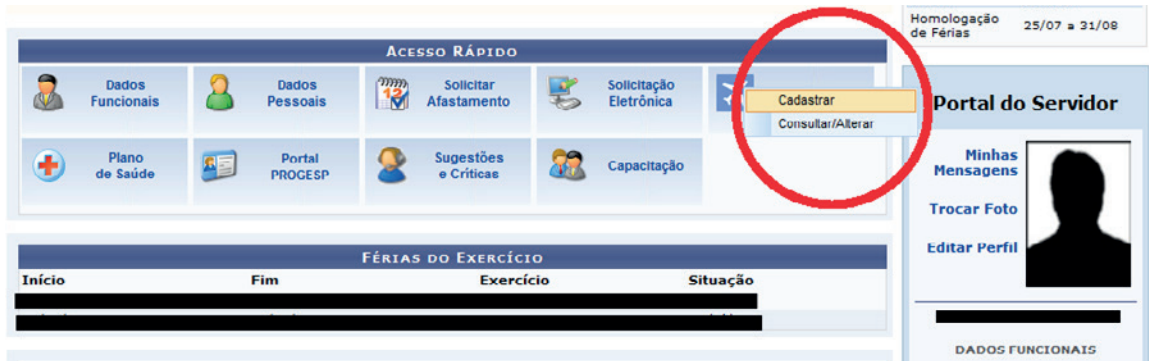

1.5 Na próxima tela, escolher o **Número de Parcelas** das férias.

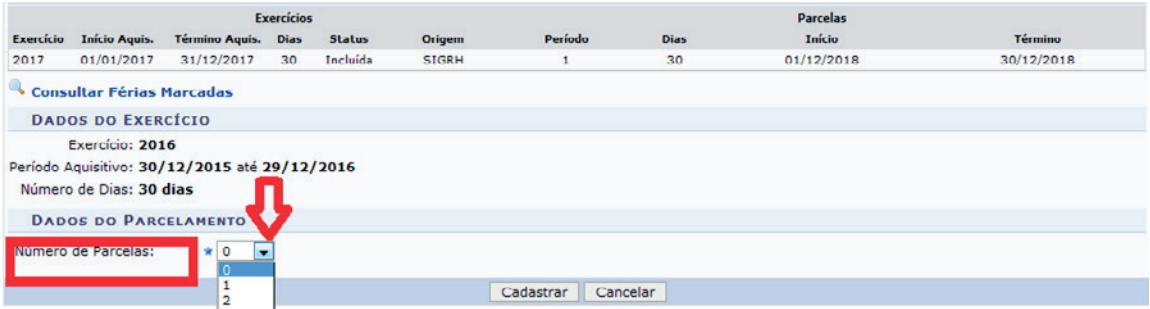

1.6 Em seguida escolher a quantidade de dias e a data de início de cada parcela.

1.6.1 Caso deseje solicitar o adiantamento salarial: clicar no campo **Adiantamento Salarial**.

1.6.2 Caso deseje solicitar o adiantamento da gratificação natalina (desde que as férias se iniciem até 30/06): clicar no campo **Gratificação Natalina**.

1.6.3 Para finalizar: clicar em **Cadastrar**.

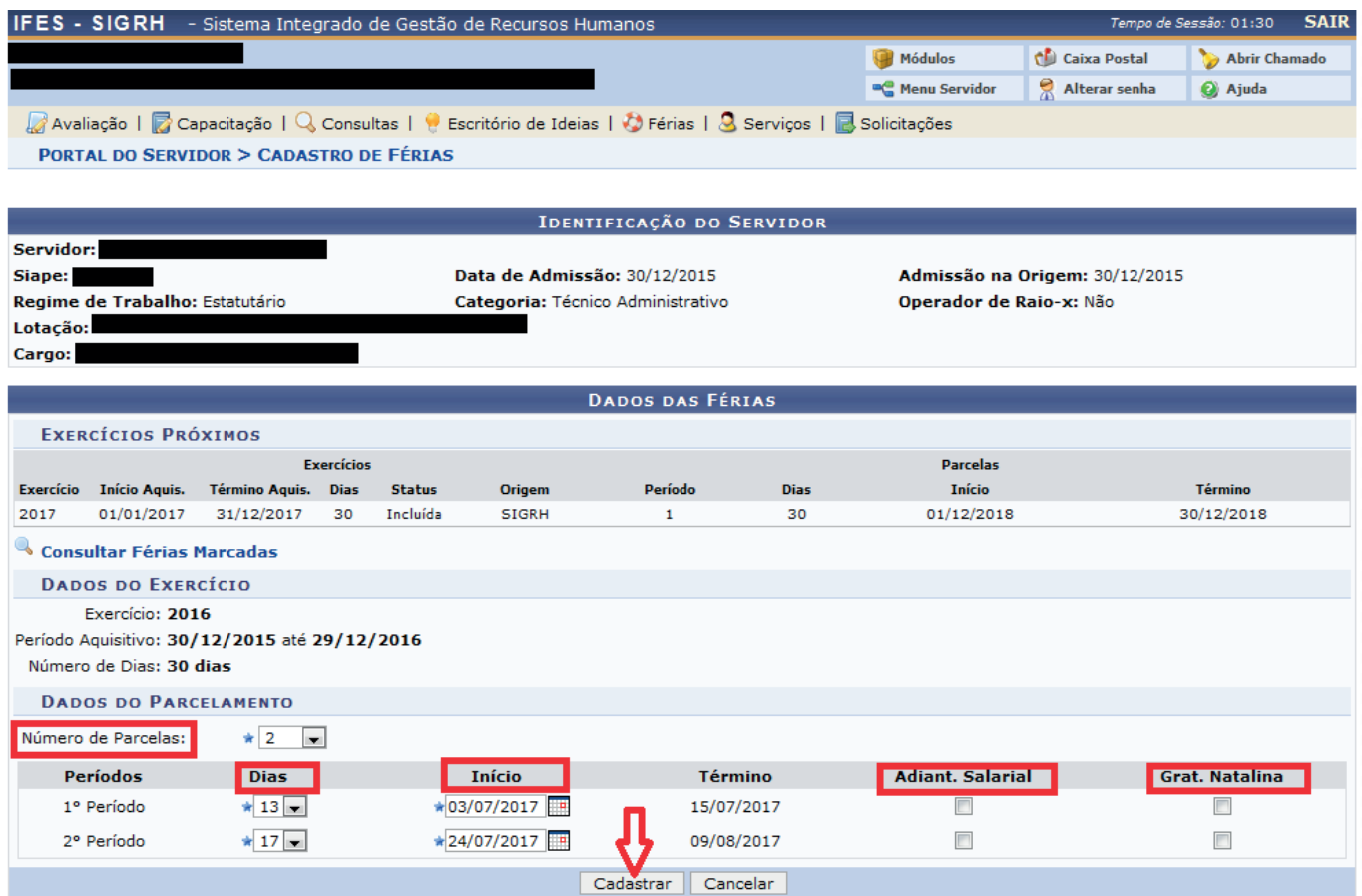

1.7 Checar sua caixa de e-mail para verificar o recebimento da **Notificação de Cadastro de Férias**.

1.8 Confirmar o recebimento do e-mail da **Notificação de Cadastro de Férias** com sua chefia imediata.

1.9 Aguardar **Homologação** pela chefia imediata.

### 2 Consultar / Alterar Férias

2.1 Para verificar a situação das férias ou alterar, entrar no **Acesso Rápido**.

#### 2.2 Clicar em **Férias**.

#### 2.3 Clicar em **Consultar / Alterar**.

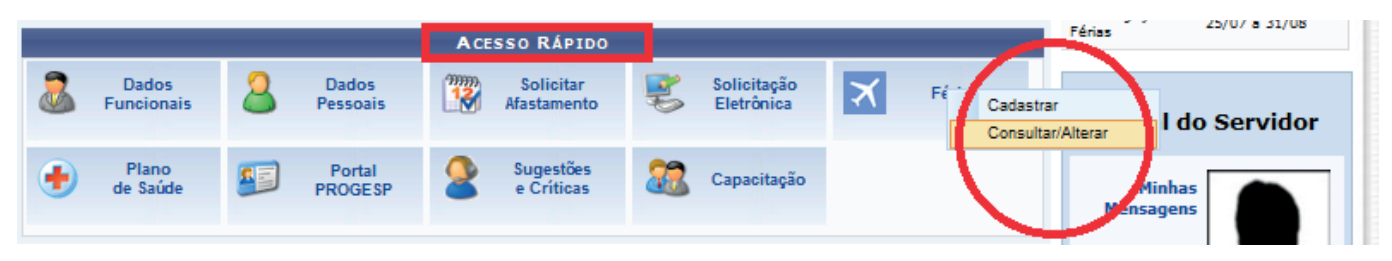

2.4 Para consultar, clique na cruz verde que foi marcada por nós na tela com a letra A.

2.5 Caso queira alterar, clicar em **Alterar Férias**, cujo botão foi marcado por nós na tela com a letra B, fazer as modificações e clicar em **Alterar**.

OBS: Os campos para alterar são iguais aos descritos no item 4 do subtítulo anterior (Cadastrar férias).

2.6 Depois da alteração, verificar se o SIG enviou uma notificação por e-mail e aguardar a homologação pela chefia imediata.

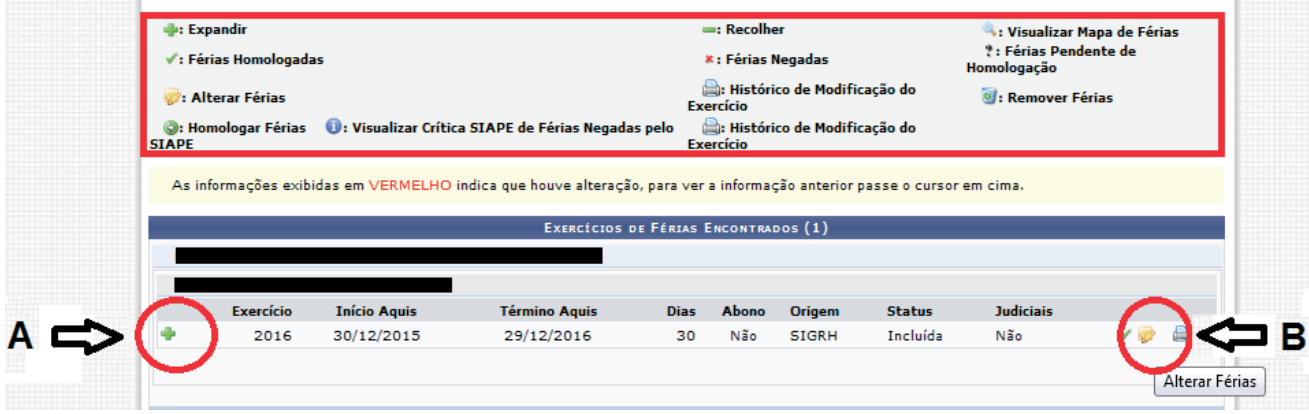

Observe o significado de cada ícone destacado no retângulo vermelho.

## Módulo de Férias Acesso da Chefia Imediata

Importante: A homologação, alteração e negação de férias só poderá ser realizada pela chefia do 1º ao 5º dia útil de cada mês.

## 3 Acessar o módulo Férias como "Chefia de Unidade"

- 3.1 Acessar o SIGRH pelo link **sigrh.ifes.edu.br**.
- 3.2 Clicar em **Entrar no sistema** e inserir matrícula e senha (a mesma usada no e-mail).
- 3.3 No **Menu Servidor**, clicar em **Chefia de Unidade**.

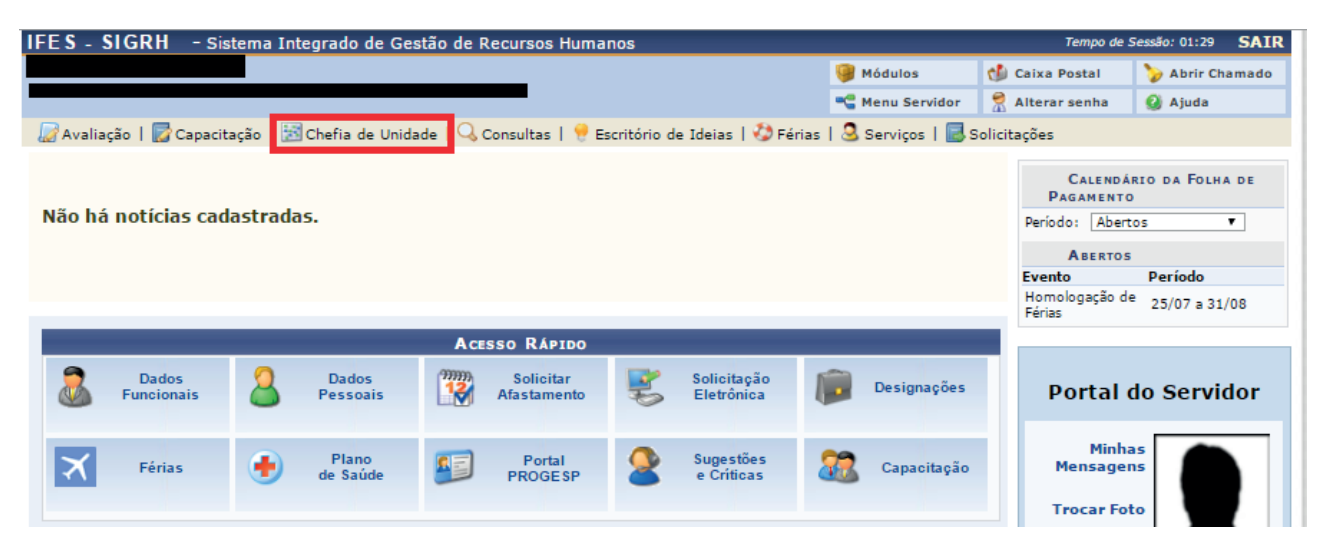

#### 3.4 Clicar em **Férias**.

#### 3.5 Clicar em **Homologar Férias**.

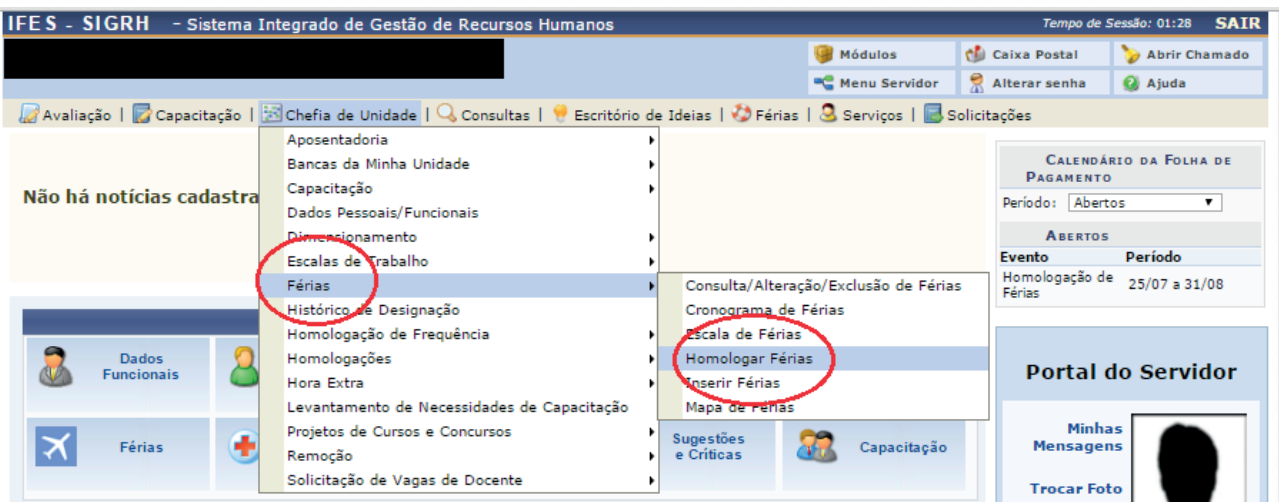

3.6 Caso a chefia tenha unidades subordinadas, elas aparecerão listadas. Escolher a unidade desejada e clicar em **Continuar**. Se não for o caso, pular para o item 7.

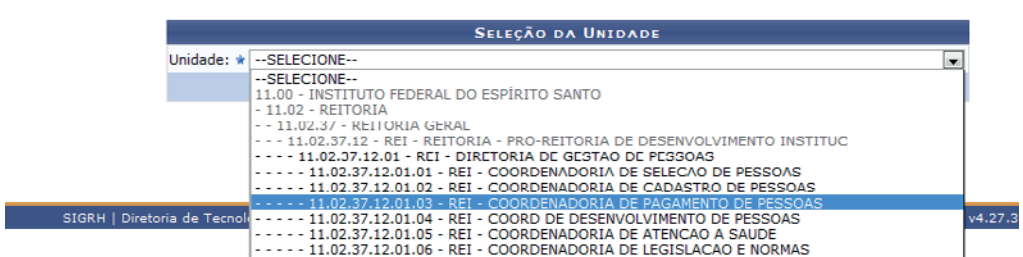

3.7 Na próxima tela, verificar os servidores que já cadastraram as férias na unidade. Na imagem abaixo, ao observar a parte destacada em vermelho, têm-se o significado de cada botão da tela.

#### É possível **Alterar Férias**, **Negar Homologação de Férias** e **Homologar Férias**.

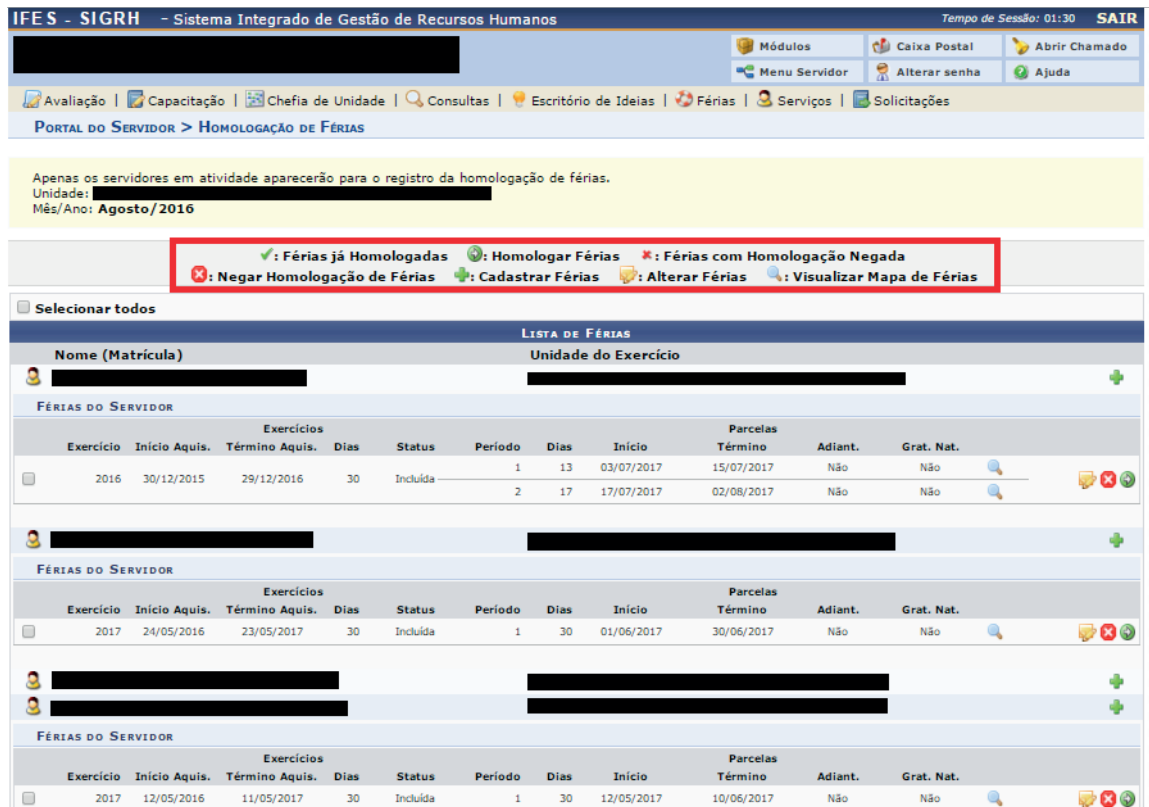

## 4 Homologar Férias

4.1 Para homologar férias de cada servidor individualmente, clicar no ícone verde disponível no canto direito em cada linha (Homologar Férias).

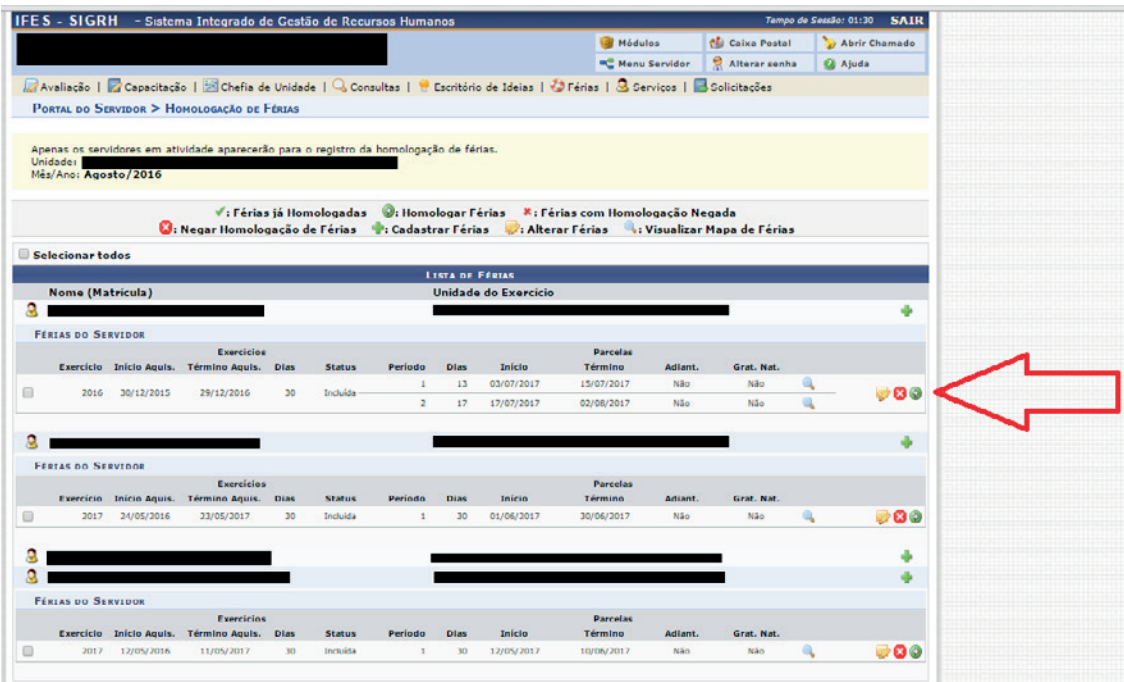

## 5 Alterar Férias

5.1 Caso seja necessário alterar as férias cadastradas pelo servidor, clicar no botão amarelo (Alterar Férias).

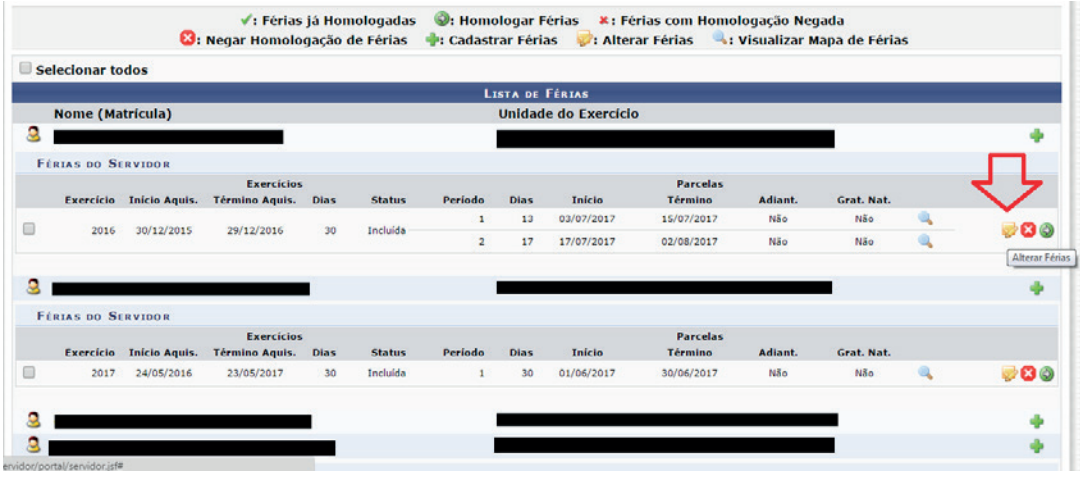

5.2 Ao clicar em alterar, aparecerá a tela seguinte em que se pode trocar a quantidade de parcelas, a quantidade de dias de cada parcela e a data de início de cada uma, além de incluir adiantamento salarial e da gratificação natalina, caso seja formalmente solicitado pelo servidor. Por fim, clicar em **Alterar**.

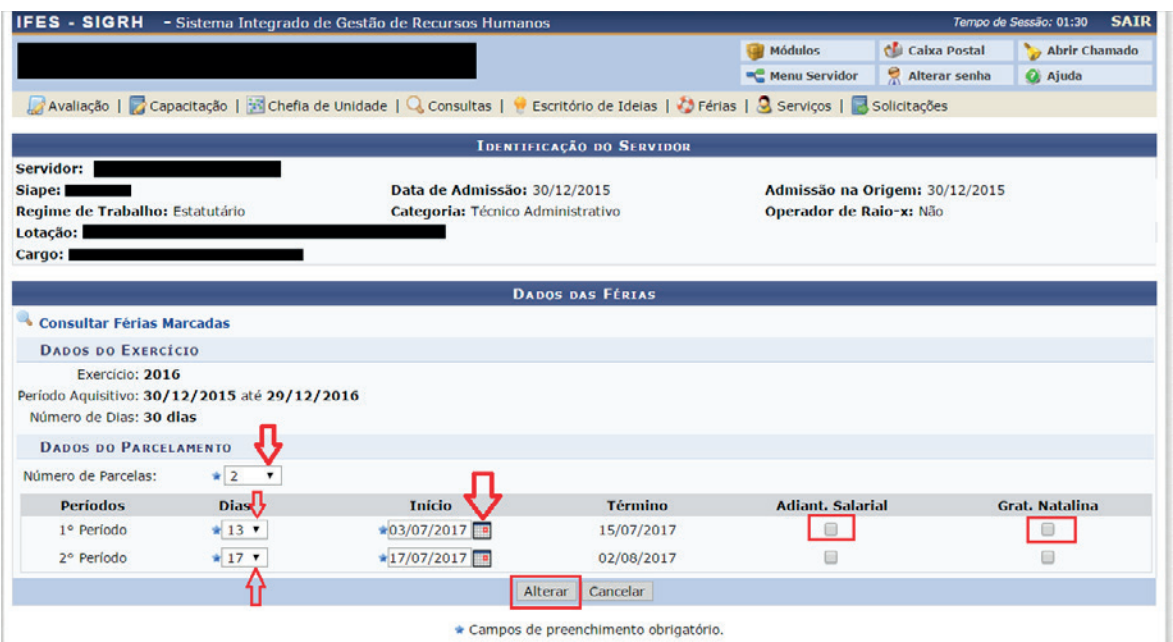

5.3 Após a alteração, aparecerá a tela com a informação **Exercício(s) de férias homologado(s) com sucesso**.

### 6 Negar Homologação de Férias

6.1 Caso seja necessário negar as férias, clicar no botão vermelho (Negar Homologação de Férias). Depois deverá aparecer um *pop-up* solicitando a confirmação da operação, clicar em **Ok**.

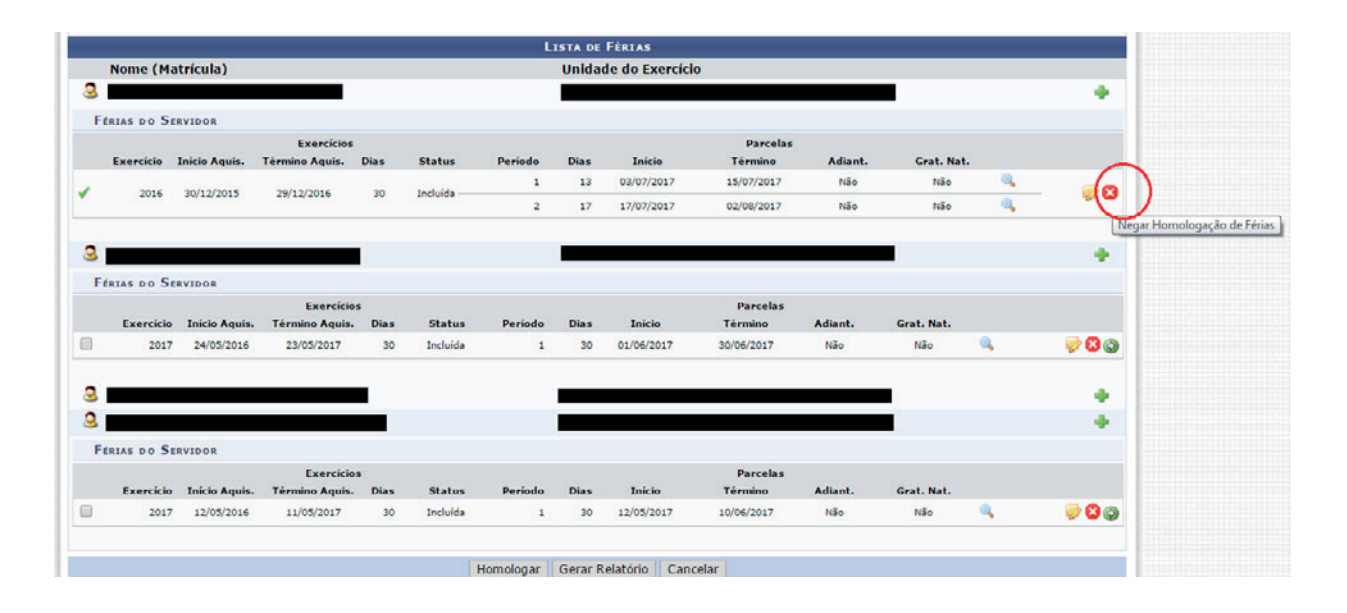

6.2 Por fim, deverá aparecer a informação "O exercício de férias teve sua homologação negada com sucesso". O chefe de unidade que negar as férias deve solicitar ao servidor que modifique o período de suas férias. Para isto, o servidor no **Acesso Rápido**, deve clicar em **Férias** depois em **Consultar / Alterar** (vide item 2).

6.3 É possível homologar as férias de todos os servidores da unidade de uma vez só. Marque a opção **Selecionar todos** e depois clique em **Homologar**.

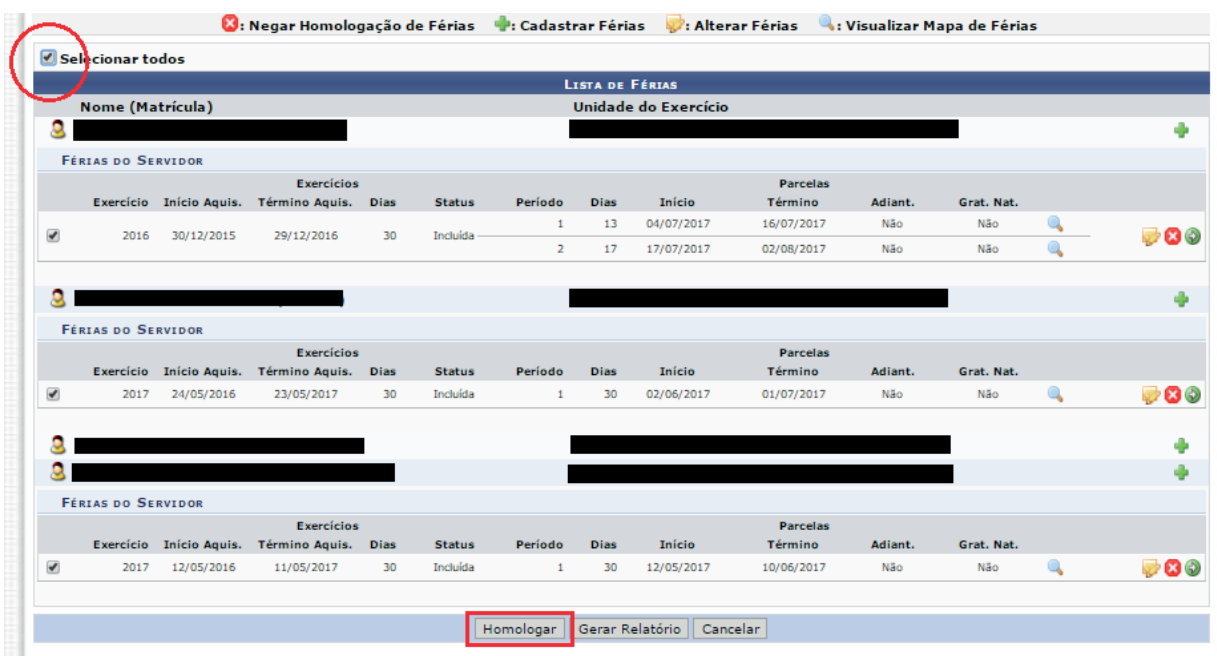

6.4 Em seguida aparecerá a tela com a informação "Exercício(s) de férias homologado(s) com sucesso".

### 7 Consultar Férias dos Servidores da Unidade

7.1 Para consultar as férias dos servidores da unidade, acessar **Férias**, depois **Consulta / Alteração / Exclusão de Férias**.

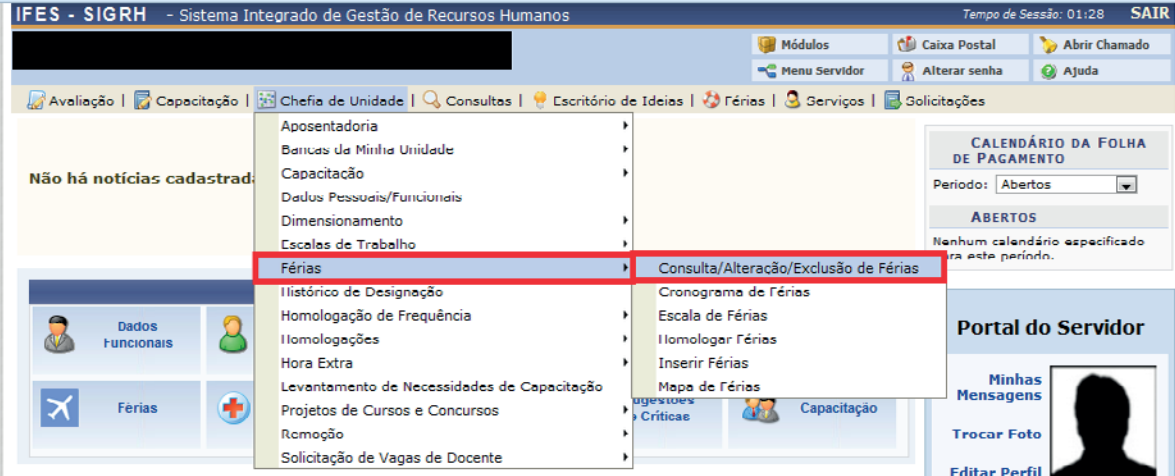

7.2 Na tela seguinte, pode-se pesquisar pelo nome do servidor, marcando o campo **Servidor** e escrever o nome do servidor no campo ao lado. Deve-se também marcar o campo **Apenas Servidores Ativos Atualmente** e depois clicar em **Buscar**.

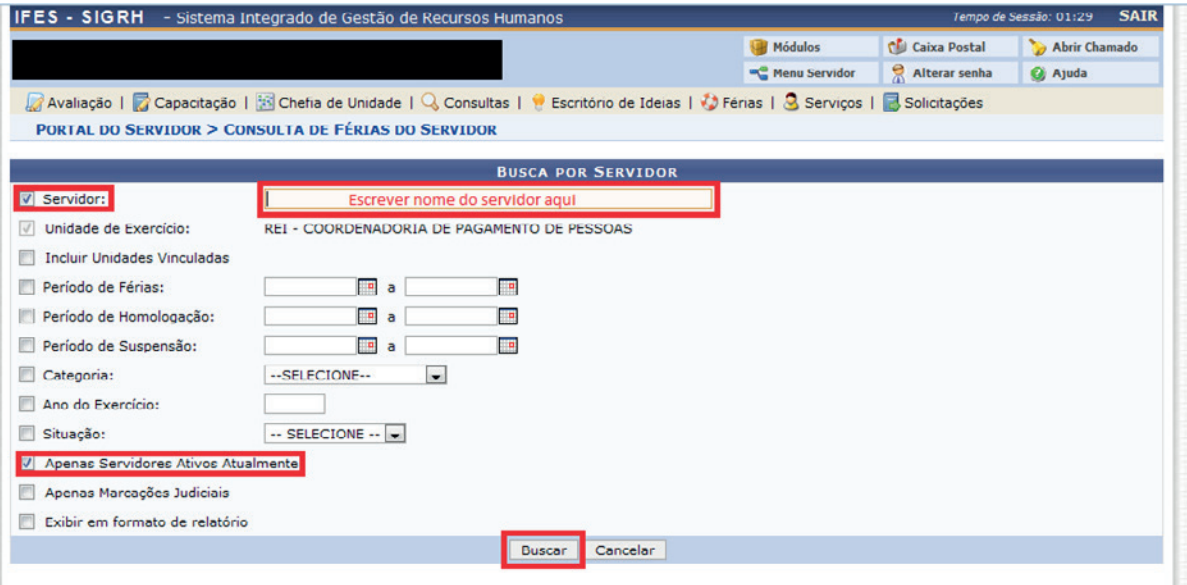

7.3 Para pesquisar todos os servidores da unidade, clicar no campo **Incluir Unidades Vinculadas**, **Ano do Exercício** e escrever o ano no campo indicado na tela. Clicar também no campo **Apenas Servidores Ativos Atualmente** e depois clicar em **Buscar**.

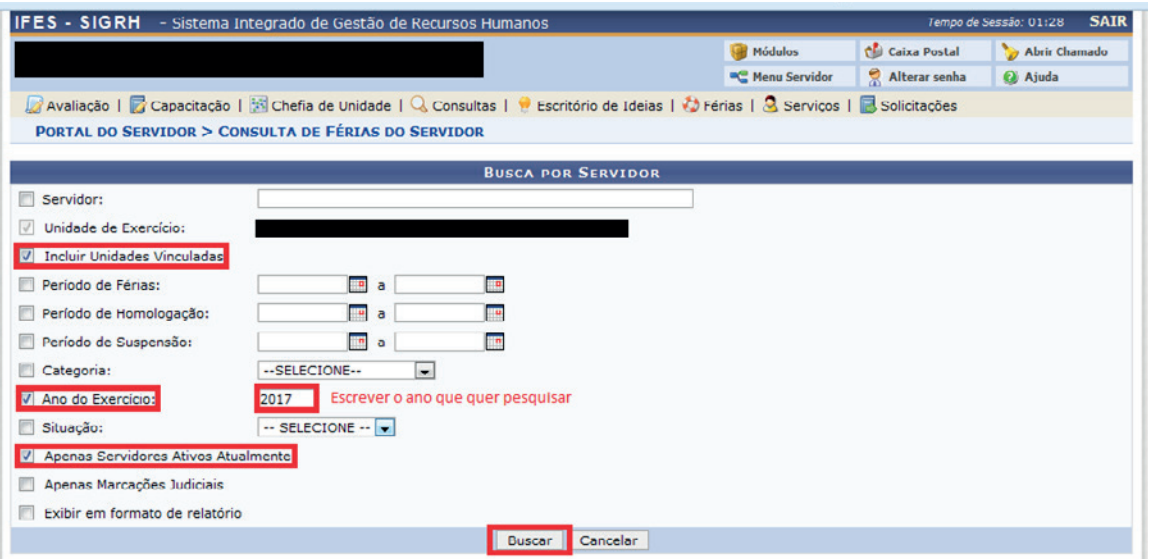

#### 8 Interromper Férias

8.1 Apenas pelos motivos abaixo é possível interromper as férias de um servidor:

- a) Calamidade pública;
- b) Comoção interna;
- c) Convocação para júri, serviço militar ou eleitoral;
- d) Por necessidade do serviço declarada pela autoridade máxima do órgão ou entidade.

OBS: O restante do período integral ou da etapa, no caso de parcelamento, será gozado de uma só vez, sem qualquer pagamento adicional dentro do mesmo exercício.

8.2 Enviar memorando à Diretoria de Gestão de Pessoas (DGP), caso Reitoria. ou à Coordenadoria Geral de Gestão de Pessoas (CGGP), caso Campus.

8.3 Após análise, a DGP ou CGGP encaminhará para o Gabinete da Reitoria ou Gabinete do Diretor Geral do Campus para emissão de portaria.

8.4 O lançamento da interrupção, após emissão da portaria, será feito pela Unidade de Gestão de Pessoas (UGP) no SIGRH e no Sistema Integrado de Administração de Recursos Humanos – SIAPE.